# Sanei WLAN Setting Tool for iOS ユーザーズ・マニュアル

2022 年 5 月 11 日 R1.0J

このマニュアルは SM4 / SD3 シリーズの無線 LAN 設定に必要な情報を示しています。

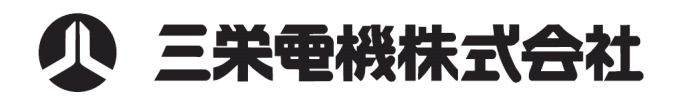

## 改定履歴

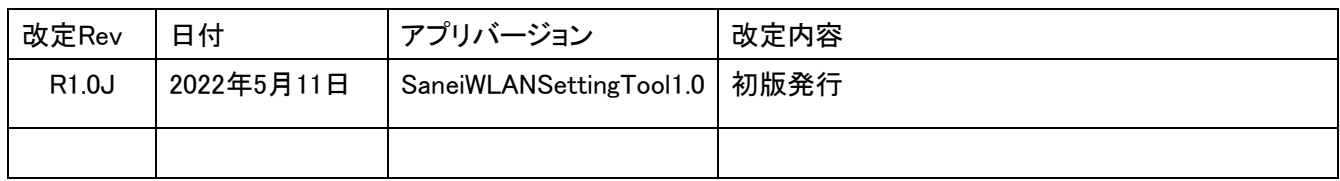

# 目次

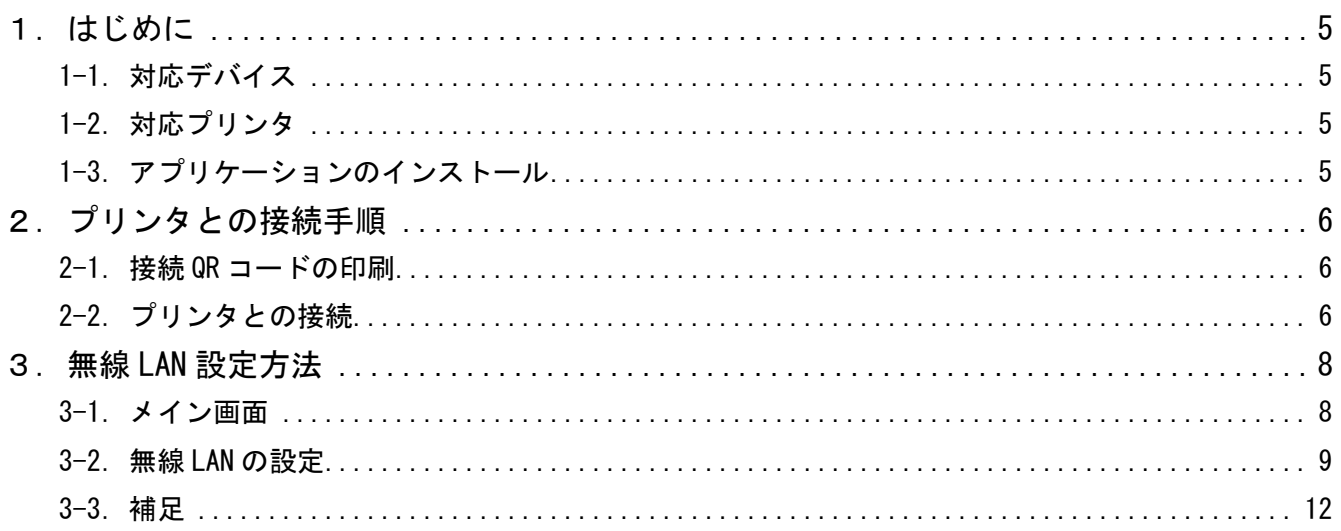

## 前書き

本ツールを使用する前に、下記の使用条件をよくお読みください。 使用した時点で、下記の使用条件に同意したものとさせて頂きます。 ご同意いただけない場合は使用を中止して、提供されたすべてのファイルを削除してください。

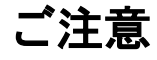

・Sanei WLAN Setting Tool は三栄電機株式会社(以下三栄電機といいます。)の著作物であり、本製品にかかる著作権その他の 権利は三栄電機に帰属する。

・三栄電機は Sanei WLAN Setting Tool に対応する三栄電機の製品を利用する目的で使用者に使用する権利を許諾(コピー及び 配布は自由)する。

・三栄電機は Sanei WLAN Setting Tool に関して欠陥がないこと、このマニュアルに記載されている情報の使用に起因するいかなる 損害に対しても責任を負うものではありません。

・三栄電機は Sanei WLAN Setting Tool の使用に関連して生じる直接的または、間接的な損失、損害などについていかなる場合も 一切責任を負わないものとする。

・使用者は日本国政府、または該当国の政府より必要な許可等を得ることなしに、Sanei WLAN Setting Tool の全部または一部を 直接または間接的に輸出することはできません。

三栄電機株式会社 2022

本書を第三者に無断に転載(配布)することを禁じます。

本書の内容は断りなく変更することがあります。

IOS(iOS)は、米国およびその他の国におけるCisco System, Incの商標です。

iPad, iPhoneは米国およびその他の国におけるApple Incの商標です

App storeはApple Incのサービスマークです。

商標または登録商標であり、ライセンスに基づき使用されます。

その他の製品名及び会社名は、各社の商標または登録商標です。

## <span id="page-4-0"></span>1.はじめに

Sanei WLAN Setting Tool は、無線 LAN に対応している三栄電機製プリンタに対して無線 LAN 通信のモード設定、 及び IP アドレス設定を行う事が出来ます。

設定は、WLAN Direct モードで行いますので、予めプリンタを工場出荷時の状態に戻してください。

<span id="page-4-1"></span>1-1.対応デバイス

iPhone/iPod iOS12 以降 iPad/iPad OS 13 以降

<span id="page-4-2"></span>1-2.対応プリンタ

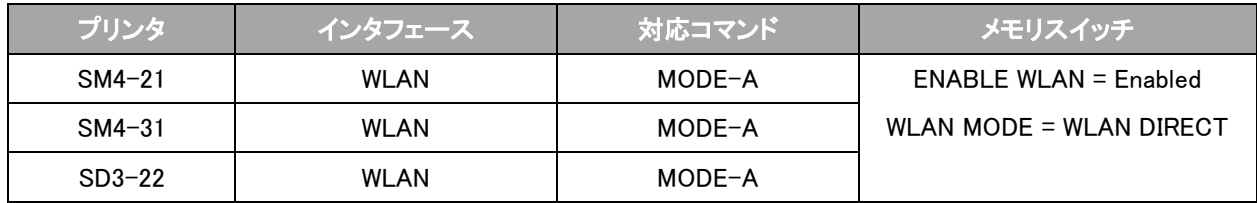

<span id="page-4-3"></span>1-3.アプリケーションのインストール

1) お手持ちの iOS デバイスに Sanei WLAN Setting Tool をインストールします。 App Store から「Sanei WLAN Setting Tool」で検索してください。 右上の雲マークをタップすると自動的にインストールまで行われます。

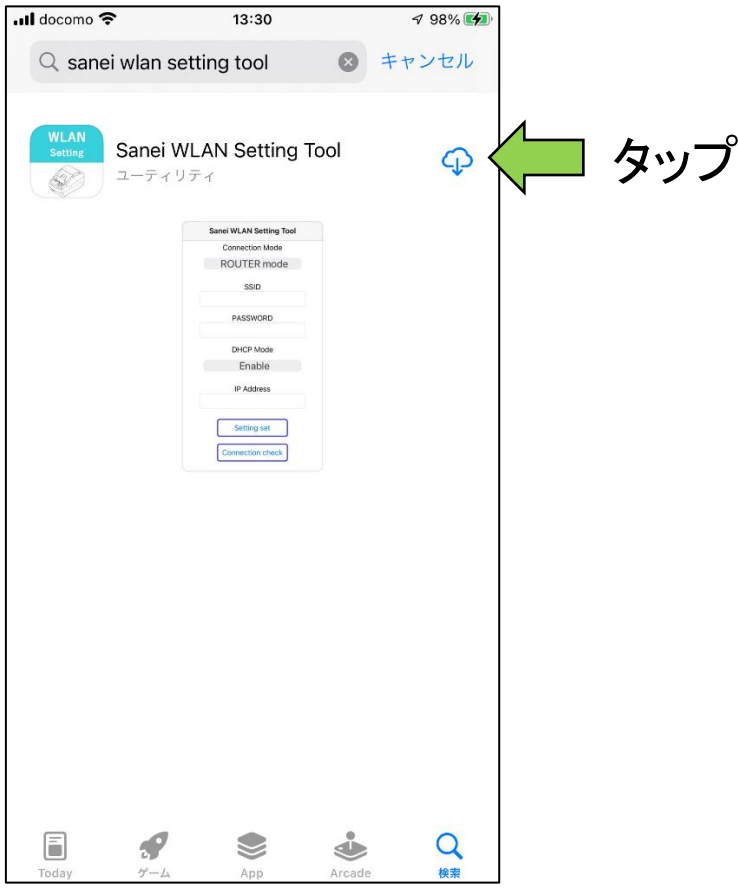

## <span id="page-5-0"></span>2.プリンタとの接続手順

Sanei WLAN Setting Tool で無線 LAN の設定を行うには、iOS デバイスとプリンタを接続しておく必要があります。 プリンタは、ハードウェアマニュアルに従って工場出荷状態に戻してください。

### <span id="page-5-1"></span>2-1.接続 QR コードの印刷

プリンタの SELECT キーと FEED キーを同時に長押ししてください。 スマホ接続用の QR コードが印字されます。

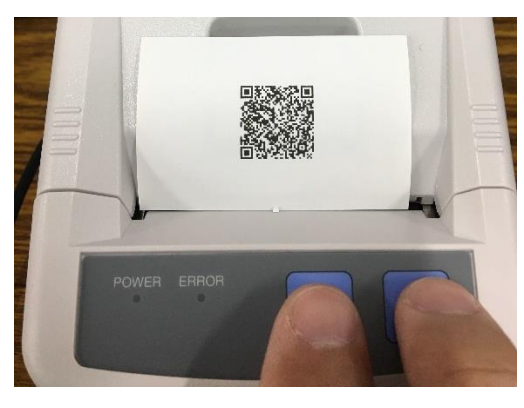

<span id="page-5-2"></span>2-2.プリンタとの接続

プリンタから印字された QR コードをカメラアプリで読み込ませてください。 画面上部にメッセージが出ますのでタップします。

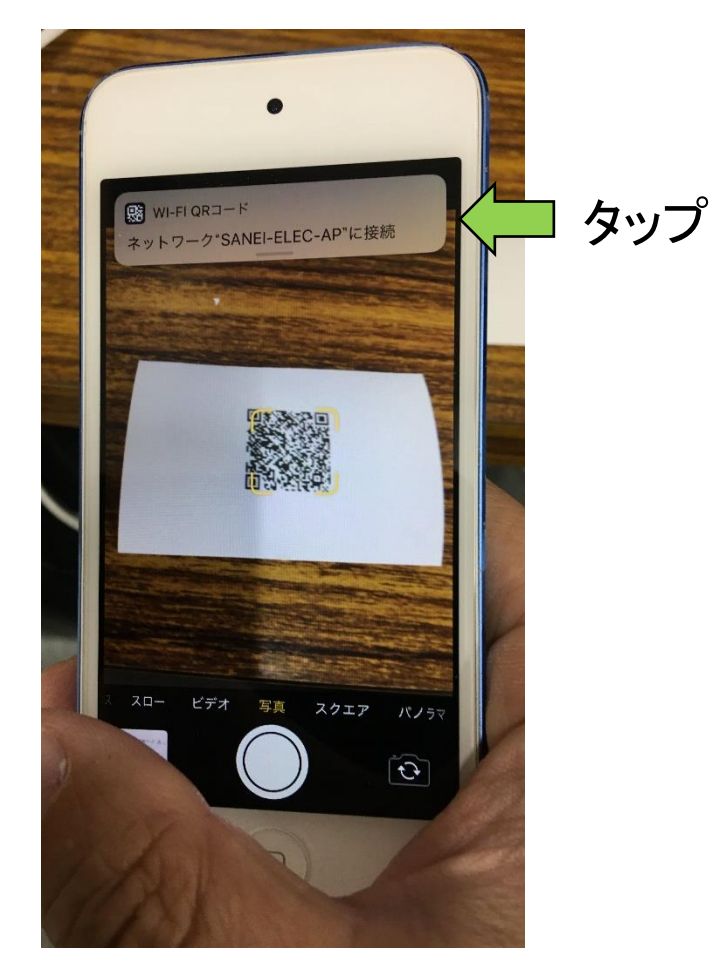

接続確認メッセージが出ますので接続をタップします。

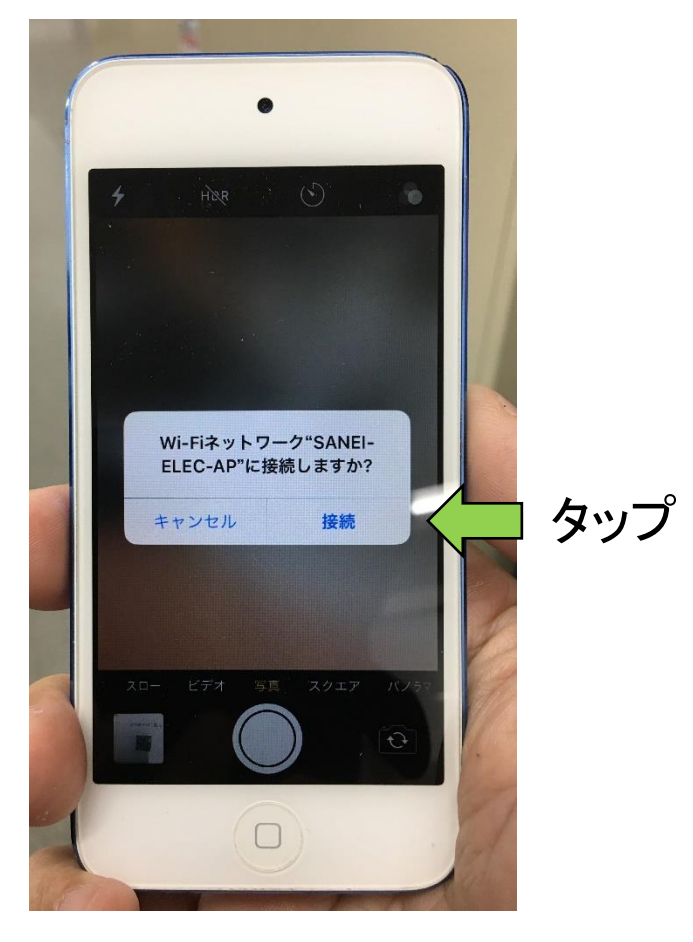

設定 → Wi-Fi でプリンタの SSID と接続されているか確認してください。 プリンタの SSID が表示されていれば正常に接続されています。

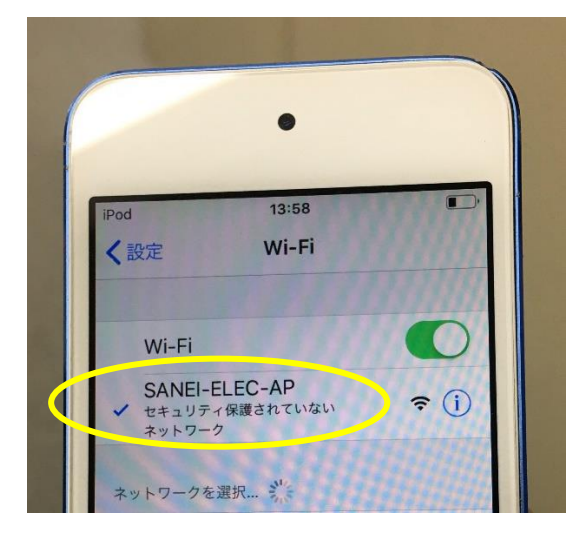

## <span id="page-7-0"></span>3.無線LAN 設定方法

### <span id="page-7-1"></span>3-1.メイン画面

Sanei WLAN Setting Tool を起動すると下のようなメイン画面が表示されます。

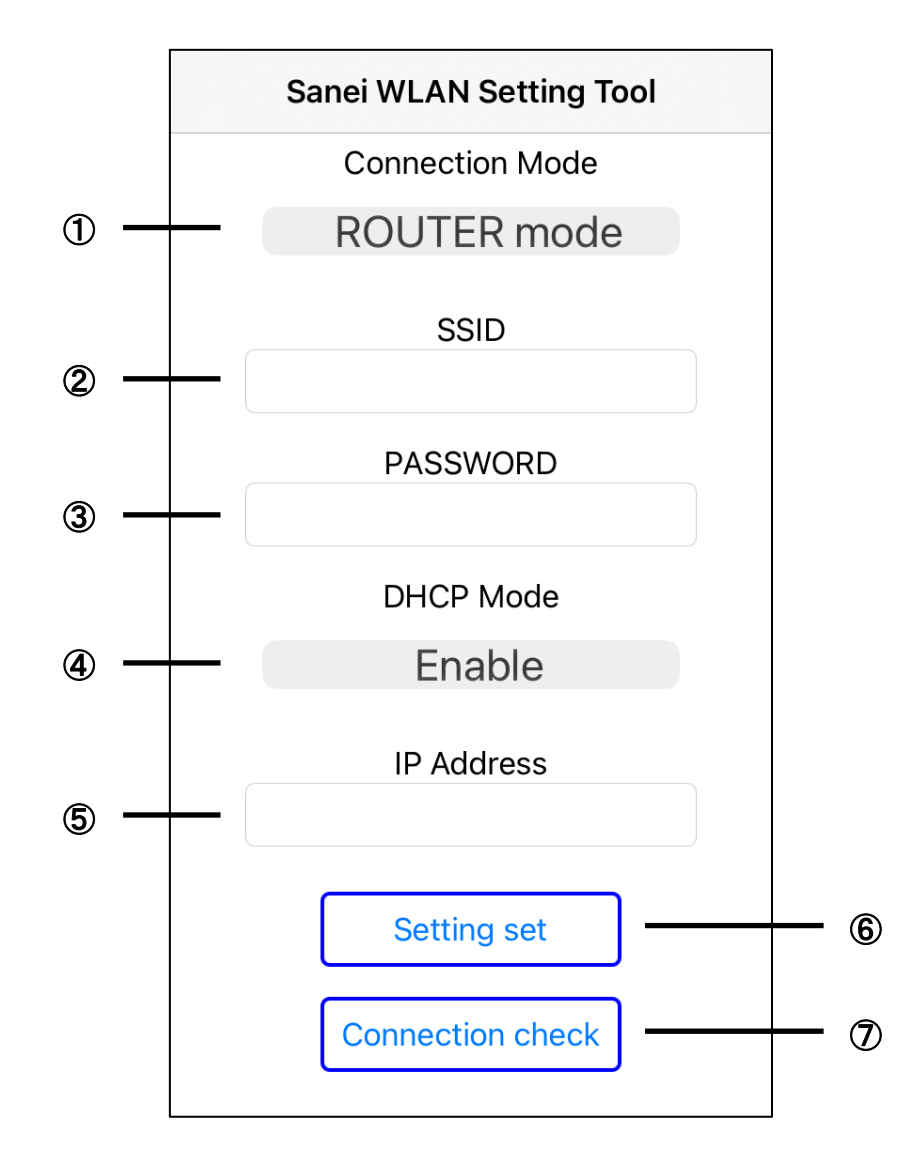

① Connection Mode

iOS デバイスとプリンタの接続方法を指定します。 ROUTER mode : 無線 LAN ルーターを経由してホストとプリンタを接続するモードです。 WLAN Direct mode : 無線 LAN ルーターを介さず、ホストとプリンタを直接接続するモードです。

② SSID

ROUTER mode 時は、無線 LAN ルーターの SSID 名を指定します。 WLAN Direct mode 時は、プリンタの SSID になります。

③ PASSWORD

 ROUTER mode 時は、無線 LAN ルーターのパスワードを指定します。 WLAN Direct mode 時は、プリンタのパスワードになります。

Sanei WLAN Setting Tool 8

④ DHCP Mode

 IP アドレスの設定に DHCP を使用する場合、Enable を指定します。 固定の IP アドレスを使用する場合、Disable を指定します。

④ IP Address

IP Address の指定をします。(DHCP が Enable 時には使用されません)

⑥ Setting Set

プリンタへ無線 LAN の設定情報を書き込みます。

⑦ Connection check

iOS デバイスがネットワークと接続しているか確認します。

#### <span id="page-8-0"></span>3−2. 無線 LAN の設定

ここでは、ROUTER mode を例に設定の仕方を説明します。 ROUTER mode とは、無線 LAN ルーターを介してホストと接続するモードです。

1) Connection Mode を ROUTER mode にします。

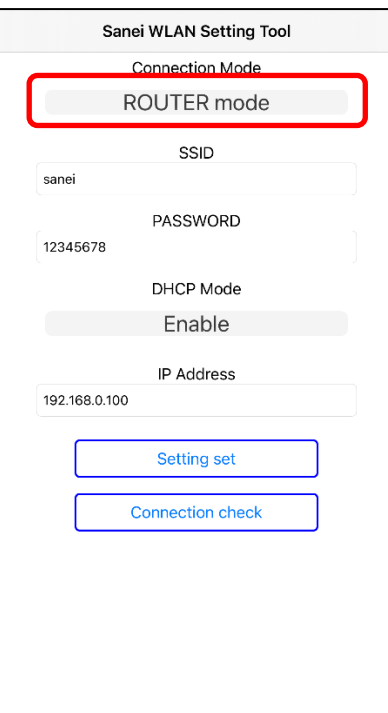

2)無線 LAN ルーターの SSID を入力します。

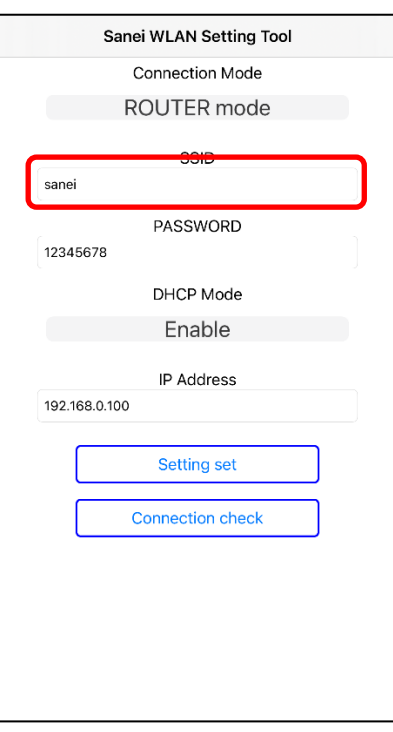

3)無線 LAN ルーターのパスワードを入力します。

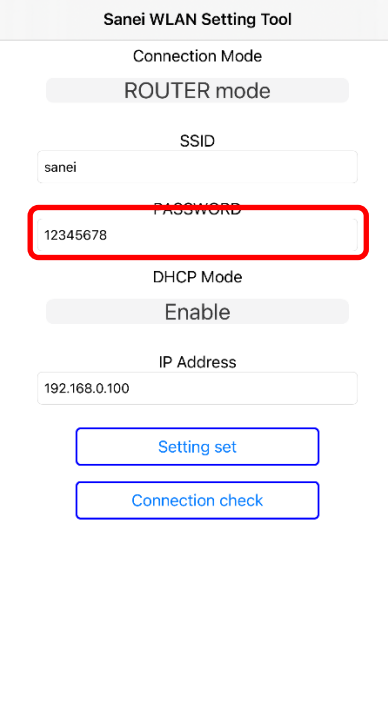

4)DHCP Mode を選択します。

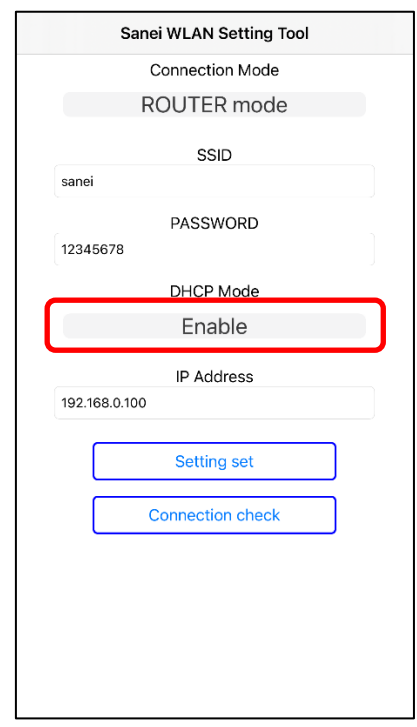

5)IP Address を入力します。

 IP Address は、「192.168.0.100」のような形式で入力します。 ただし DHCP が Enable の場合は、入力しなくてもエラーになりません。

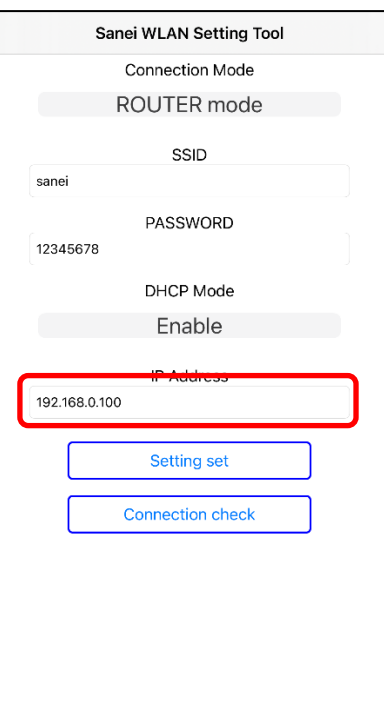

6) Setting set をタップします。

 入力した無線 LAN の設定値がプリンタにセットされます。 その後プリンタは再起動が掛かり、設定値が反映されます。

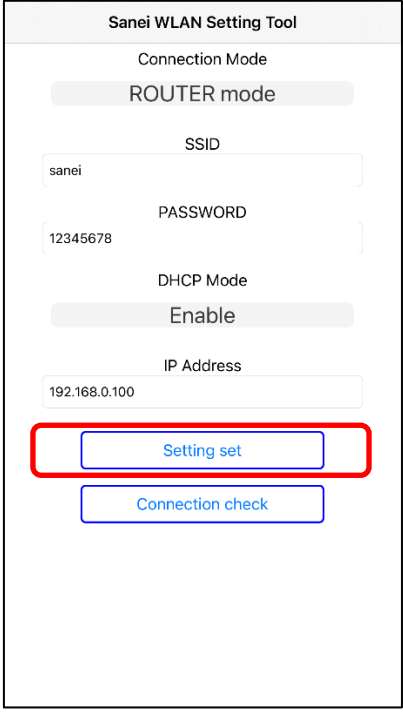

<span id="page-11-0"></span>3-3.補足

- ・キーボードを消したい場合 キーボードは、改行を入力すると消す事が出来ます。
- ・入力項目のない無線 LAN 設定値について 入力項目のない設定値は、以下のような値になります。 サブネットマスク → 255.255.255.0 ゲートウェイ → IP アドレスの末尾を1にした値(192.168.4.100 なら 192.168.4.1) ポート番号 → 9100
- ・パスワードについて パスワードを設定する場合は、8文字以上にしてください。 8文字未満の場合、プリンタはパスワードなしに設定されます。
- ・間違えて設定してしまった場合 入力値を間違えたまま設定してしまうとプリンタは、どこにも接続出来ない状態になります。 その場合は、プリンタを工場出荷状態に戻してから再度本ツールで設定し直してください。
- ・Connect check について Connect check は、ネットワークに接続されているかを確認する機能です。 必ずしもプリンタと接続されているとは限りませんのでご注意ください。

Sanei WLAN Setting Tool 12